# IPsec-LAN-zu-LAN-Tunnel zwischen einem Catalyst 6500 mit dem VPN-Servicemodul und einem Cisco IOS-Router - Konfigurationsbeispiel  $\overline{\phantom{a}}$

### Inhalt

[Einführung](#page-0-0) [Voraussetzungen](#page-0-1) [Anforderungen](#page-0-2) [Verwendete Komponenten](#page-0-3) [Konventionen](#page-1-0) **[Hintergrundinformationen](#page-1-1) [Konfigurieren](#page-1-2)** [Netzwerkdiagramm](#page-1-3) [Konfiguration für IPsec mithilfe eines Layer-2-Zugriffs- oder Trunk-Ports](#page-2-0) [Konfiguration für IPsec mit einem gerouteten Port](#page-6-0) [Überprüfen](#page-11-0) [Fehlerbehebung](#page-11-1) [Befehle zur Fehlerbehebung](#page-11-2) [Zugehörige Informationen](#page-11-3)

## <span id="page-0-0"></span>**Einführung**

Dieses Dokument beschreibt die Erstellung eines IPsec-LAN-to-LAN-Tunnels zwischen einem Cisco Catalyst Switch der Serie 6500 mit dem VPN Acceleration-Servicemodul und einem Cisco IOS®-Router.

### <span id="page-0-1"></span>**Voraussetzungen**

#### <span id="page-0-2"></span>Anforderungen

Für dieses Dokument bestehen keine speziellen Anforderungen.

#### <span id="page-0-3"></span>Verwendete Komponenten

Die Informationen in diesem Dokument basieren auf den folgenden Software- und Hardwareversionen:

• Cisco IOS Softwareversion 12.2(14)SY2 für die Catalyst 6000 Supervisor Engine mit dem IPsec VPN-Servicemodul

• Cisco Router 3640 mit Cisco IOS Software, Version 12.3(4)T

Die Informationen in diesem Dokument wurden von den Geräten in einer bestimmten Laborumgebung erstellt. Alle in diesem Dokument verwendeten Geräte haben mit einer leeren (Standard-)Konfiguration begonnen. Wenn Ihr Netzwerk in Betrieb ist, stellen Sie sicher, dass Sie die potenziellen Auswirkungen eines Befehls verstehen.

#### <span id="page-1-0"></span>Konventionen

Weitere Informationen zu Dokumentkonventionen finden Sie unter [Cisco Technical Tips](//www.cisco.com/en/US/tech/tk801/tk36/technologies_tech_note09186a0080121ac5.shtml) [Conventions.](//www.cisco.com/en/US/tech/tk801/tk36/technologies_tech_note09186a0080121ac5.shtml)

### <span id="page-1-1"></span>Hintergrundinformationen

Das Catalyst 6500 VPN-Servicemodul verfügt über zwei Gigabit Ethernet (GE)-Ports ohne von außen sichtbare Anschlüsse. Diese Ports können nur zu Konfigurationszwecken adressiert werden. Port 1 ist immer der interne Port. Dieser Port verarbeitet den gesamten Datenverkehr vom und zum internen Netzwerk. Der zweite Port (Port 2) verarbeitet den gesamten Datenverkehr vom und zum WAN oder zu externen Netzwerken. Diese beiden Ports werden immer im 802.1Q-Trunking-Modus konfiguriert. Das VPN-Servicemodul verwendet eine Technik, die als Bump In The Wire (BITW) für den Paketfluss bezeichnet wird.

Pakete werden von einem Paar VLANs, einem Layer-3-VLAN innerhalb und einem Layer-2-VLAN außerhalb verarbeitet. Die Pakete von innen nach außen werden über eine Methode mit dem Namen Encoded Address Recognition Logic (EARL) an das interne VLAN weitergeleitet. Nachdem die Pakete verschlüsselt wurden, verwendet das VPN-Servicemodul das entsprechende externe VLAN. Beim Entschlüsselungsprozess werden die Pakete von außen nach innen mithilfe des externen VLAN zum VPN-Dienstmodul überbrückt. Nachdem das VPN-Servicemodul das Paket entschlüsselt und dem entsprechenden internen VLAN zugeordnet hat, leitet EARL das Paket an den entsprechenden LAN-Port weiter. Die VLANs innerhalb von Layer 3 und außerhalb von Layer 2 werden durch den Befehl crypto connect vlan miteinander verbunden. Die Catalyst Switches der Serie 6500 verfügen über drei Port-Typen:

- Geroutete Ports Standardmäßig sind alle Ethernet-Ports geroutete Ports. Diesen Ports ist ein verborgenes VLAN zugeordnet.
- Access Ports Diesen Ports ist ein externes oder VTP-VLAN (VLAN Trunk Protocol) zugeordnet. Sie können einem definierten VLAN mehrere Ports zuordnen.
- Trunk-Ports Diese Ports enthalten viele externe oder VTP-VLANs, auf denen alle Pakete mit einem 802.1Q-Header gekapselt sind.

### <span id="page-1-2"></span>**Konfigurieren**

In diesem Abschnitt erhalten Sie Informationen zum Konfigurieren der in diesem Dokument beschriebenen Funktionen.

Hinweis: Verwenden Sie das [Command Lookup Tool](//tools.cisco.com/Support/CLILookup/cltSearchAction.do) (nur [registrierte](//tools.cisco.com/RPF/register/register.do) Kunden), um weitere Informationen zu den in diesem Dokument verwendeten Befehlen zu erhalten.

#### <span id="page-1-3"></span>Netzwerkdiagramm

In diesem Dokument wird die in diesem Diagramm dargestellte Netzwerkeinrichtung verwendet:

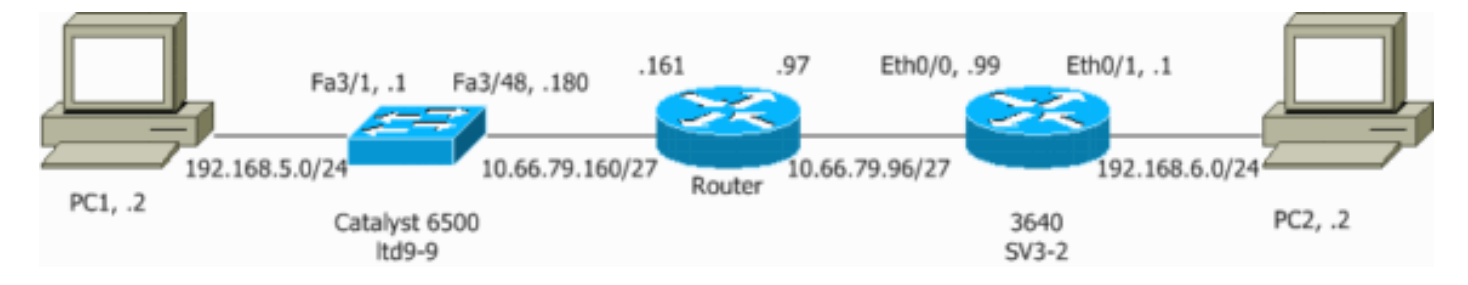

#### <span id="page-2-0"></span>Konfiguration für IPsec mithilfe eines Layer-2-Zugriffs- oder Trunk-Ports

Führen Sie diese Schritte durch, um IPsec mithilfe eines Layer-2-Zugriffs- oder Trunk-Ports für die physische Außenschnittstelle zu konfigurieren.

Fügen Sie die internen VLANs dem internen Port des VPN-Dienstmoduls hinzu.Nehmen Sie 1. an, das VPN-Servicemodul befindet sich in Steckplatz 4. Verwenden Sie VLAN 100 als internes VLAN und VLAN 209 als externes VLAN. Konfigurieren Sie die GE-Ports des VPN-Dienstmoduls wie folgt:

```
interface GigabitEthernet4/1
 no ip address
  flowcontrol receive on
  flowcontrol send off
  switchport
  switchport trunk encapsulation dot1q
 switchport trunk allowed vlan 1,100,1002-1005
  switchport mode trunk
  cdp enable
interface GigabitEthernet4/2
 no ip address
  flowcontrol receive on
  flowcontrol send off
  switchport
  switchport trunk encapsulation dot1q
 switchport trunk allowed vlan 1,209,1002-1005
  switchport mode trunk
  cdp enable
  spanning-tree portfast trunk
```
Fügen Sie die VLAN 100-Schnittstelle und die Schnittstelle hinzu, an der der Tunnel 2. terminiert wird (in diesem Fall die Schnittstelle VLAN 209, wie hier gezeigt).

```
interface Vlan100
  ip address 10.66.79.180 255.255.255.224
interface Vlan209
  no ip address
 crypto connect vlan 100
```
3. Konfigurieren Sie den externen physischen Port als Zugriffs- oder Trunk-Port (in diesem Fall FastEthernet 3/48, wie hier gezeigt).

```
!--- This is the configuration that uses an access port. interface FastEthernet3/48
 no ip address
 switchport
 switchport access vlan 209
 switchport mode access
```

```
!--- This is the configuration that uses a trunk port. interface FastEthernet3/48
 no ip address switchport
 switchport trunk encapsulation dot1q
 switchport mode trunk
```
Erstellen Sie die NAT umgehen. Fügen Sie diese Einträge der no nat-Anweisung hinzu, um 4. die Verschachtelung zwischen diesen Netzwerken auszunehmen:

```
access-list inside_nat0_outbound permit ip 192.168.5.0 0.0.0.255
192.168.6.0 0.0.0.255
global (outside) 1 interface
nat (inside) 0 access-list inside_nat0_outbound
nat (inside) 1 192.168.5.0 255.255.255.0
```
Erstellen Sie Ihre Crypto-Konfiguration und die Zugriffskontrollliste (ACL), die den zu 5. verschlüsselnden Datenverkehr definiert.Erstellen Sie eine ACL (in diesem Fall ACL 100), die den Datenverkehr vom internen Netzwerk 192.168.5.0/24 zum Remote-Netzwerk 192.168.6.0/24 definiert. Beispiel:

**access-list 100 permit ip 192.168.5.0 0.0.0.255 192.168.6.0 0.0.0.255**

Definieren Sie Ihre Richtlinienvorschläge für die Internet Security Association und das Key Management Protocol (ISAKMP):

```
crypto isakmp policy 1
hash md5
authentication pre-share
group 2
```
Geben Sie diesen Befehl (in diesem Beispiel) ein, um vorinstallierte Schlüssel zu verwenden und zu definieren.

**crypto isakmp key cisco address 10.66.79.99**

Definieren Sie Ihre IPsec-Vorschläge wie folgt:

**crypto ipsec transform-set cisco esp-des esp-md5-hmac**

Erstellen Sie Ihre Crypto Map-Anweisung wie folgt:

```
crypto map cisco 10 ipsec-isakmp
set peer 10.66.79.99
set transform-set cisco
match address 100
```
Wenden Sie die Crypto Map auf die VLAN 100-Schnittstelle an. Beispiel: 6.

**interface vlan100 crypto map cisco**

Diese Konfigurationen werden verwendet.

- Catalyst 6500
- Cisco IOS-Router

Catalyst 6500

```
!--- Define the Phase 1 policy. crypto isakmp policy 1
 hash md5
 authentication pre-share
  group 2
crypto isakmp key cisco address 10.66.79.99
!
!
!--- Define the encryption policy for this setup. crypto
ipsec transform-set cisco esp-des esp-md5-hmac
!
!--- Define a static crypto map entry for the peer !---
with mode ipsec-isakmp. !--- This indicates that
Internet Key Exchange (IKE) !--- is used to establish
the IPsec !--- security associations (SAs) to protect
the traffic !--- specified by this crypto map entry.
crypto map cisco 10 ipsec-isakmp
 set peer 10.66.79.99
 set transform-set cisco
 match address 100
!
!
no spanning-tree vlan 100
!
!
!
interface FastEthernet3/1
 ip address 192.168.5.1 255.255.255.0
!
!--- This is the outside Layer 2 port that allows VLAN
!--- 209 traffic to enter. interface FastEthernet3/48 no
ip address switchport switchport trunk encapsulation
dot1q switchport mode trunk ! interface
GigabitEthernet4/1 no ip address flowcontrol receive on
flowcontrol send off switchport switchport trunk
encapsulation dot1q !--- VLAN 100 is defined as the
Interface VLAN (IVLAN). switchport trunk allowed vlan
1,100,1002-1005
 switchport mode trunk
 cdp enable
!
interface GigabitEthernet4/2
 no ip address
  flowcontrol receive on
 flowcontrol send off
 switchport
 switchport trunk encapsulation dot1q
!--- The Port VLAN (PVLAN) configuration is handled
transparently by !--- the VPN service module without
user configuration !--- or involvement. It also is not
shown in the configuration. !--- Note: For every IVLAN,
a corresponding PVLAN exists.
 switchport trunk allowed vlan 1,209,1002-1005
  switchport mode trunk
  cdp enable
 spanning-tree portfast trunk
!
interface Vlan1
no ip address
shutdown
!
```
*!--- This is the IVLAN that is configured to intercept the traffic !--- destined to the secure port on which the inside port !--- of the VPN service module is the only port present.* interface Vlan100 ip address 10.66.79.180 255.255.255.224 **crypto map cisco** *!--- This is the secure port that is a virtual Layer 3 interface. !--- This interface purposely does not have a Layer 3 IP address !--- configured. This is normal for the BITW process. !--- The IP address is moved from this interface to VLAN 100 to !--- accomplish BITW. This brings the VPN service module into !--- the packet path.* interface Vlan209 no ip address **crypto connect vlan 100** ! ip classless *!--- Configure the routing so that the device !--- is directed to reach its destination network.* **ip route 0.0.0.0 0.0.0.0 10.66.79.161** global (outside) 1 interface *!--- NAT 0 prevents NAT for networks specified in the ACL inside\_nat0\_outbound.* nat (inside) 0 access-list inside\_nat0\_outbound nat (inside) 1 192.168.5.0 255.255.255.0 *!--- This access list (inside\_nat0\_outbound) is used with the* **nat zero** command. !--- This prevents traffic which matches the access list from undergoing !--- network address translation (NAT). The traffic specified by this ACL is !--- traffic that is to be encrypted and !--- sent across the VPN tunnel. This ACL is intentionally !-- the same as (100). !--- Two separate access lists should always be used in this configuration. access-list inside\_nat0\_outbound permit ip 192.168.5.0 0.0.0.255 192.168.6.0 0.0.0.255 *!--- This is the crypto ACL.* **access-list 100 permit ip 192.168.5.0 0.0.0.255 192.168.6.0 0.0.0.255** Cisco IOS-Router SV3-2#**show run** Building configuration... Current configuration : 1268 bytes ! version 12.3 service timestamps debug datetime msec service timestamps log datetime msec no service password-encryption ! hostname SV3-2 ! boot-start-marker boot-end-marker ! ! no aaa new-model ip subnet-zero ! ip audit notify log ip audit po max-events 100 ip ssh break-string no ftp-server write-enable !

```
!--- Define the Phase 1 policy. crypto isakmp policy 1
 hash md5
  authentication pre-share
 group 2
crypto isakmp key cisco address 10.66.79.180
!
!
!--- Define the encryption policy for this setup. crypto
ipsec transform-set cisco esp-des esp-md5-hmac
!
!--- Define a static crypto map entry for the peer !---
with mode ipsec-isakmp. This indicates that IKE !--- is
used to establish the IPsec !--- SAs to protect the
traffic !--- specified by this crypto map entry. crypto
map cisco 10 ipsec-isakmp
 set peer 10.66.79.180
  set transform-set cisco
 match address 100
!
!
!--- Apply the crypto map to the interface. interface
Ethernet0/0 ip address 10.66.79.99 255.255.255.224 half-
duplex crypto map cisco
!
interface Ethernet0/1
 ip address 192.168.6.1 255.255.255.0
 half-duplex
 no keepalive
!
!
ip http server
no ip http secure-server
ip classless
!--- Configure the routing so that the device !--- is
directed to reach its destination network. ip route
0.0.0.0 0.0.0.0 10.66.79.97
!
!
!--- This is the crypto ACL. access-list 100 permit ip
192.168.6.0 0.0.0.255 192.168.5.0 0.0.0.255
!
!
control-plane
!
!
line con 0
line aux 0
line vty 0 4
!
end
```
#### <span id="page-6-0"></span>Konfiguration für IPsec mit einem gerouteten Port

Führen Sie diese Schritte durch, um IPsec mithilfe eines gerouteten Layer-3-Ports für die physische Außenschnittstelle zu konfigurieren.

Fügen Sie die internen VLANs dem internen Port des VPN-Dienstmoduls hinzu.Nehmen Sie 1.an, das VPN-Servicemodul befindet sich in Steckplatz 4. Verwenden Sie VLAN 100 als internes VLAN und VLAN 209 als externes VLAN. Konfigurieren Sie die GE-Ports des VPN-Dienstmoduls wie folgt:

```
interface GigabitEthernet4/1
 no ip address
 flowcontrol receive on
 flowcontrol send off
  switchport
  switchport trunk encapsulation dot1q
 switchport trunk allowed vlan 1,100,1002-1005
  switchport mode trunk
 cdp enable
interface GigabitEthernet4/2
 no ip address
 flowcontrol receive on
 flowcontrol send off
  switchport
  switchport trunk encapsulation dot1q
 switchport trunk allowed vlan 1,209,1002-1005
  switchport mode trunk
```
Fügen Sie die VLAN 100-Schnittstelle und die Schnittstelle hinzu, an der der Tunnel 2. terminiert wird (in diesem Fall FastEthernet3/48, wie hier gezeigt).

```
interface Vlan100
  ip address 10.66.79.180 255.255.255.224
```

```
interface FastEthernet3/48
 no ip address
 crypto connect vlan 100
```
spanning-tree portfast trunk

cdp enable

Erstellen Sie die NAT umgehen. Fügen Sie diese Einträge der no nat-Anweisung hinzu, um 3. die Verschachtelung zwischen diesen Netzwerken auszunehmen:

```
access-list inside_nat0_outbound permit ip 192.168.5.0 0.0.0.255
192.168.6.0 0.0.0.255
global (outside) 1 interface
nat (inside) 0 access-list inside_nat0_outbound
nat (inside) 1 192.168.5.0 255.255.255.0
```
Erstellen Sie die Verschlüsselungskonfiguration und die ACL, die den zu verschlüsselnden 4.Datenverkehr definiert.Erstellen Sie eine ACL (in diesem Fall ACL 100), die den Datenverkehr vom internen Netzwerk 192.168.5.0/24 zum Remote-Netzwerk 192.168.6.0/24 definiert. Beispiel:

**access-list 100 permit ip 192.168.5.0 0.0.0.255 192.168.6.0 0.0.0.255**

Definieren Sie Ihre ISAKMP-Richtlinienvorschläge wie folgt:

```
crypto isakmp policy 1
hash md5
authentication pre-share
group 2
```
Geben Sie diesen Befehl (in diesem Beispiel) ein, um vorinstallierte Schlüssel zu verwenden und zu definieren:

**crypto isakmp key cisco address 10.66.79.99**

Definieren Sie Ihre IPsec-Vorschläge wie folgt:

**crypto ipsec transform-set cisco esp-des esp-md5-hmac**

Erstellen Sie Ihre Crypto Map-Anweisung wie folgt:

```
crypto map cisco 10 ipsec-isakmp
  set peer 10.66.79.99
  set transform-set cisco
 match address 100
```
Wenden Sie die Crypto Map auf die VLAN 100-Schnittstelle an. Beispiel: 5.

```
interface vlan100
crypto map cisco
```
Diese Konfigurationen werden verwendet.

- Catalyst 6500
- Cisco IOS-Router

```
Catalyst 6500
!--- Define the Phase 1 policy. crypto isakmp policy 1
 hash md5
 authentication pre-share
 group 2
crypto isakmp key cisco address 10.66.79.99
!
!
!--- Define the encryption policy for this setup. crypto
ipsec transform-set cisco esp-des esp-md5-hmac
!
!--- Define a static crypto map entry for the peer !---
with mode ipsec-isakmp. This indicates that IKE !--- is
used to establish the IPsec !--- SAs to protect the
traffic !--- specified by this crypto map entry. crypto
map cisco 10 ipsec-isakmp
 set peer 10.66.79.99
 set transform-set cisco
 match address 100
!
!
no spanning-tree vlan 100
!
!
!
interface FastEthernet3/1
 ip address 192.168.5.1 255.255.255.0
!--- This is the secure port that is configured in
routed port mode. !--- This routed port mode does not
have a Layer 3 IP address !--- configured. This is
normal for the BITW process. !--- The IP address is
moved from this interface to the VLAN 100 to !---
accomplish BITW. This brings the VPN service module into
!--- the packet path. This is the Layer 2 port VLAN on
which the !--- outside port of the VPN service module
also belongs. interface FastEthernet3/48 no ip address
crypto connect vlan 100
!
```
interface GigabitEthernet4/1 no ip address flowcontrol receive on flowcontrol send off switchport switchport trunk encapsulation dot1q *!--- VLAN 100 is defined as the IVLAN.* **switchport trunk allowed vlan 1,100,1002-1005** switchport mode trunk cdp enable ! interface GigabitEthernet4/2 no ip address flowcontrol receive on flowcontrol send off switchport switchport trunk encapsulation dot1q *!--- The PVLAN configuration is handled transparently by the !--- VPN service module without user configuration !--- or involvement. It also is not shown in the configuration. !---* **Note**: For every IVLAN, a corresponding PVLAN exists.  **switchport trunk allowed vlan 1,209,1002-1005** switchport mode trunk cdp enable spanning-tree portfast trunk ! interface Vlan1 no ip address shutdown ! *!--- This is the IVLAN that is configured to intercept the traffic !--- destined to the secure port on which the inside port of the !--- VPN service module is the only port present.* interface Vlan100 ip address 10.66.79.180 255.255.255.224 **crypto map cisco** ! ip classless *!--- Configure the routing so that the device !--- is directed to reach its destination network.* **ip route 0.0.0.0 0.0.0.0 10.66.79.161** ! global (outside) 1 interface *!--- NAT 0 prevents NAT for networks specified in the ACL inside\_nat0\_outbound.* nat (inside) 0 access-list inside\_nat0\_outbound nat (inside) 1 192.168.5.0 255.255.255.0 *!--- This access list (inside\_nat0\_outbound) is used with the* **nat zero** command. !--- This prevents traffic which matches the access list from undergoing !--- network address translation (NAT). The traffic specified by this ACL is !--- traffic that is to be encrypted and !--- sent across the VPN tunnel. This ACL is intentionally !-- the same as (100). !--- Two separate access lists should always be used in this configuration. access-list inside\_nat0\_outbound permit ip 192.168.5.0 0.0.0.255 192.168.6.0 0.0.0.255 *!--- This is the crypto ACL.* **access-list 100 permit ip 192.168.5.0 0.0.0.255 192.168.6.0 0.0.0.255**

Cisco IOS-Router

```
SV3-2# show run
Building configuration...
Current configuration : 1268 bytes
!
version 12.3
service timestamps debug datetime msec
service timestamps log datetime msec
no service password-encryption
!
hostname SV3-2
!
boot-start-marker
boot-end-marker
!
!
no aaa new-model
ip subnet-zero
!
ip audit notify log
ip audit po max-events 100
ip ssh break-string
no ftp-server write-enable
!
!--- Define the Phase 1 policy. crypto isakmp policy 1
 hash md5
  authentication pre-share
  group 2
crypto isakmp key cisco address 10.66.79.180
!
!
!--- Define the encryption policy for this setup. crypto
ipsec transform-set cisco esp-des esp-md5-hmac
!
!--- Define a static crypto map entry for the peer !---
with mode ipsec-isakmp. This indicates that IKE !--- is
used to establish the IPsec !--- SAs to protect the
traffic !--- specified by this crypto map entry. crypto
map cisco 10 ipsec-isakmp
 set peer 10.66.79.180
  set transform-set cisco
 match address 100
!
!
!--- Apply the crypto map to the interface. interface
Ethernet0/0 ip address 10.66.79.99 255.255.255.224 half-
duplex crypto map cisco
!
interface Ethernet0/1
 ip address 192.168.6.1 255.255.255.0
 half-duplex
 no keepalive
!
!
ip http server
no ip http secure-server
ip classless
!--- Configure the routing so that the device !--- is
directed to reach its destination network. ip route
0.0.0.0 0.0.0.0 10.66.79.97
!
!
```

```
!--- This is the crypto ACL. access-list 100 permit ip
192.168.6.0 0.0.0.255 192.168.5.0 0.0.0.255
!
!
control-plane
!
!
line con 0
line aux 0
line vty 0 4
!
end
```
## <span id="page-11-0"></span>Überprüfen

Dieser Abschnitt enthält Informationen zur Bestätigung, dass Ihre Konfiguration ordnungsgemäß funktioniert.

Das [Output Interpreter Tool](https://www.cisco.com/cgi-bin/Support/OutputInterpreter/home.pl) (nur [registrierte](//tools.cisco.com/RPF/register/register.do) Kunden) (OIT) unterstützt bestimmte show-Befehle. Verwenden Sie das OIT, um eine Analyse der Ausgabe des Befehls show anzuzeigen.

- show crypto ipsec sa: Zeigt die Einstellungen an, die von den aktuellen IPsec-SAs verwendet werden.
- show crypto isakmp sa Zeigt alle aktuellen IKE-SAs in einem Peer an.
- show crypto vlan Zeigt das VLAN an, das der Verschlüsselungskonfiguration zugeordnet ist.
- show crypto eli Zeigt die Statistiken des VPN-Dienstmoduls an.

Weitere Informationen zur Verifizierung und Fehlerbehebung von IPsec finden Sie unter [IP](//www.cisco.com/en/US/tech/tk583/tk372/technologies_tech_note09186a00800949c5.shtml) [Security Troubleshooting - Understanding and Using debug Commands](//www.cisco.com/en/US/tech/tk583/tk372/technologies_tech_note09186a00800949c5.shtml).

### <span id="page-11-1"></span>**Fehlerbehebung**

Dieser Abschnitt enthält Informationen zur Fehlerbehebung in Ihrer Konfiguration.

#### <span id="page-11-2"></span>Befehle zur Fehlerbehebung

Hinweis: Bevor Sie Debugbefehle ausgeben, lesen Sie [die](//www.cisco.com/en/US/tech/tk801/tk379/technologies_tech_note09186a008017874c.shtml) Informationen [Wichtige Informationen](//www.cisco.com/en/US/tech/tk801/tk379/technologies_tech_note09186a008017874c.shtml) [über Debug-Befehle](//www.cisco.com/en/US/tech/tk801/tk379/technologies_tech_note09186a008017874c.shtml).

- debug crypto ipsec Zeigt die IPsec-Verhandlungen von Phase 2 an.
- debug crypto isakmp Zeigt die ISAKMP-Verhandlungen von Phase 1.
- debug crypto engine Zeigt den verschlüsselten Datenverkehr an.
- clear crypto isakmp: Löscht die SAs für Phase 1.
- clear crypto sa: Löscht die SAs für Phase 2.

Weitere Informationen zur Verifizierung und Fehlerbehebung von IPsec finden Sie unter [IP](//www.cisco.com/en/US/tech/tk583/tk372/technologies_tech_note09186a00800949c5.shtml) [Security Troubleshooting - Understanding and Using debug Commands](//www.cisco.com/en/US/tech/tk583/tk372/technologies_tech_note09186a00800949c5.shtml).

### <span id="page-11-3"></span>Zugehörige Informationen

- [IPSec-Support-Seite](//www.cisco.com/en/US/tech/tk583/tk372/tsd_technology_support_protocol_home.html?referring_site=bodynav)
- [Konfigurieren der IPSec-Netzwerksicherheit](//www.cisco.com/en/US/docs/ios/12_1/security/configuration/guide/scdipsec.html?referring_site=bodynav)
- [Konfigurieren des Internet Key Exchange Security Protocol](//www.cisco.com/en/US/docs/ios/12_1/security/configuration/guide/scdike.html?referring_site=bodynav)
- <u>[Technischer Support Cisco Systems](//www.cisco.com/cisco/web/support/index.html?referring_site=bodynav)</u>